**Sterling B2B Integrator**

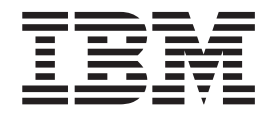

# **Mailbox**

*V 5.2*

**Sterling B2B Integrator**

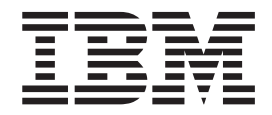

# **Mailbox**

*V 5.2*

在使用本资料及其支持的产品之前, 请阅读第33页的"声明1中的信息。

- 注

版权 本版本适用于 Sterling B2B Integrator V5R2 及所有后续发行版和修订版, 直到在新版本中另有声明为止。

© Copyright IBM Corporation 2000, 2015.

## 目录

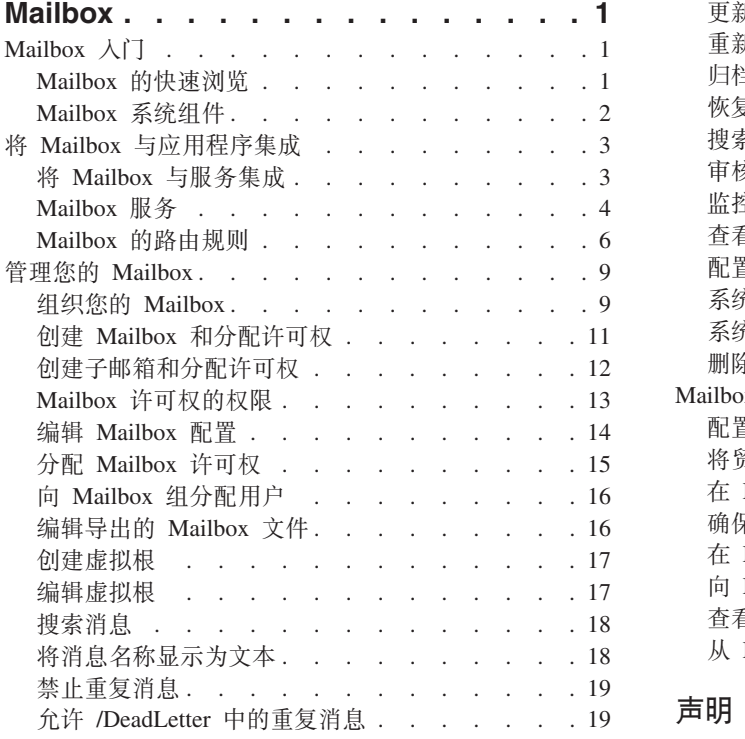

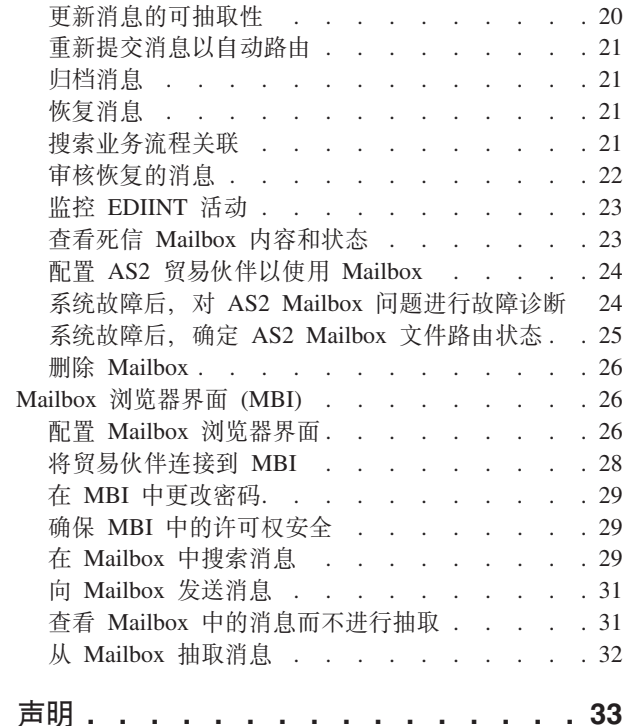

## <span id="page-6-0"></span>**Mailbox**

Mailbox 提供了仅供特定用户和应用程序访问的文档存储库。当需要存储消息和文档供 以后处理时, 可使用 Mailbox。

例如:

- 对内部系统和外部贸易伙伴之间传输的数据执行登台。
- 内部系统已生成数据,而贸易伙伴系统不可用。
- 当在处理窗口外接收到的贸易伙伴请求。会创建处理窗口(时间范围)以适应系统 约束(如调度的维护)或业务约束。例如, 可以优先考虑将支付的传输延迟到可用 的最近日期。

Mailbox 中集中了登台和调度的定义、操作、管理和控制。

## **Mailbox**  $\lambda$ **<sup>T</sup>**

#### **Mailbox** 的快速浏览

Mailbox 是一种安全的业务文档存储库, 具有存储转发方式通信基础结构。Mailbox 为 轻松构建 B2B 电子商务社区提供了必要的功能。此外,Mailbox 还提供了一种贸易伙 伴浏览器界面,称为 Mailbox 浏览器界面 (MBI)。当 Mailbox 部署到电子贸易社区时, 无需特殊软件。MBI 是一种安全且易于使用的界面, 无需专门的用户培训。

虽然 Mailbox 几乎适用于任何通信或 B2B 协议服务, 如 EDIINT AS1、SMTP 或 HTTP, 但是为了方便起见, 邮箱已与 AS2、EDIINT 服务和 HTTP/S 通信适配器紧密 集成。您可以将系统配置为使用 Mailbox 登台文档以进行内部处理, 同时使用 AS2 协 议进行基于因特网的安全文档传输。此功能为使用 AS2 协议的文件系统适配器提供了 可扩展兼具功能性的备选方案。

Mailbox 支持使用路由规则对业务文档进行自动、调度的和手动处理。路由规则提供了 功能强大且易于使用的机制来控制文档路由。此外, Mailbox 还可以方便地与业务流程 、文档转换、B2B 协议和后端系统集成结合。

Mailbox 中存储的业务文档称为消息,其包含的业务内容可以为任何格式,如二进制、 EDI 或 XML 等。每条消息都会分配一个抽取策略、用于指定从邮箱抽取消息的规则。 例如,向邮箱添加消息时,您可以立即处理消息,或者在任何调度的时间处理消息。

Mailbox 提供了一种独立于操作系统平台的分层业务文档存储库。因此, 与使用文件系 统相比, 它在存储、组织和管理方面更具优势。存储库提供了许多功能, 包括支持相 对邮箱路径(虚拟根)和死信邮箱,存储库还提供了高效的文档存储。例如,当多个 邮箱中包含同一条消息时,这些邮箱将共享该消息的一个副本。

通过管理用户界面,可以轻松地管理现有邮箱和路由规则。

## <span id="page-7-0"></span>**Mailbox 53i~**

Mailbox 的系统组件和功能:

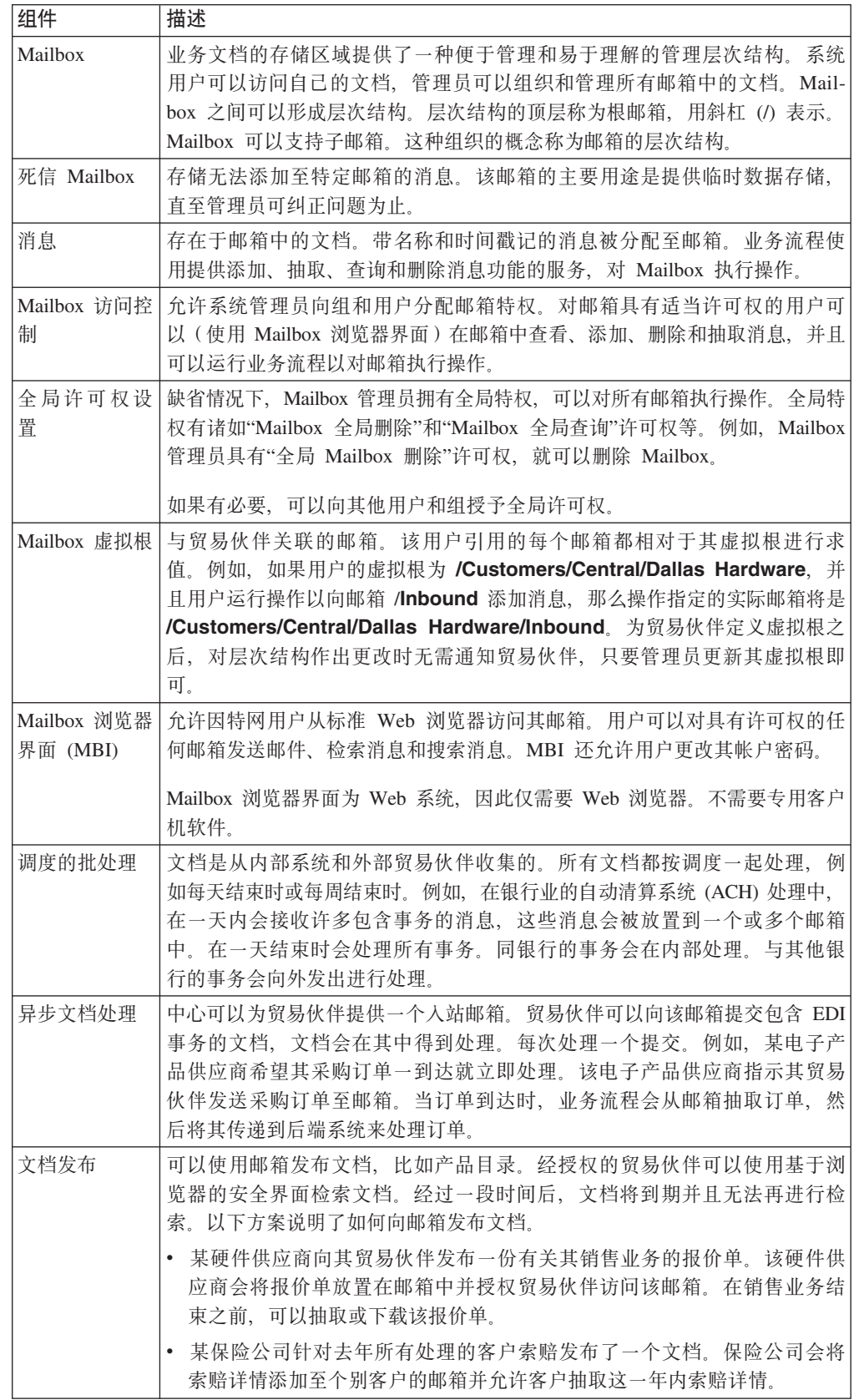

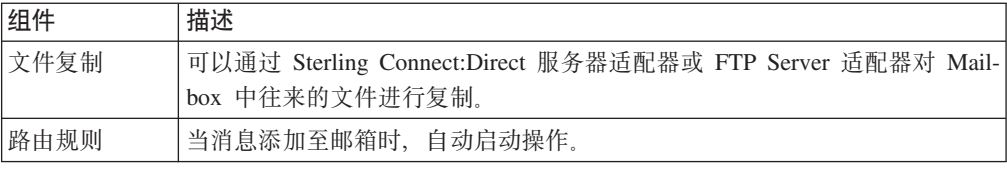

## <span id="page-8-0"></span>将 Mailbox 与应用程序集成

## 将 Mailbox 与服务集成

通过使用图形化流程建模器来设计业务流程模型, 您可以将 Mailbox 与任何服务或适配 器集成。

此外, Mailbox 还提供了与 EDIINT AS2 协议的即用型集成。该支持是通过预构建的特 殊业务流程模型和 AS2 设置向导提供的。

FTP Server 适配器与邮箱子系统紧密集成。Sterling Connect:Direct 服务器适配器可用 于在 Mailbox 之间复制文件。

#### 将 Mailbox 集成到业务流程中

您可通过以下方式将 Mailbox 与业务流程进行集成:

- 从业务流程中调用 Mailbox 服务
- 使用路由规则指定业务流程

#### 集成示例

以下示例显示了如何将邮箱集成到业务流程中:

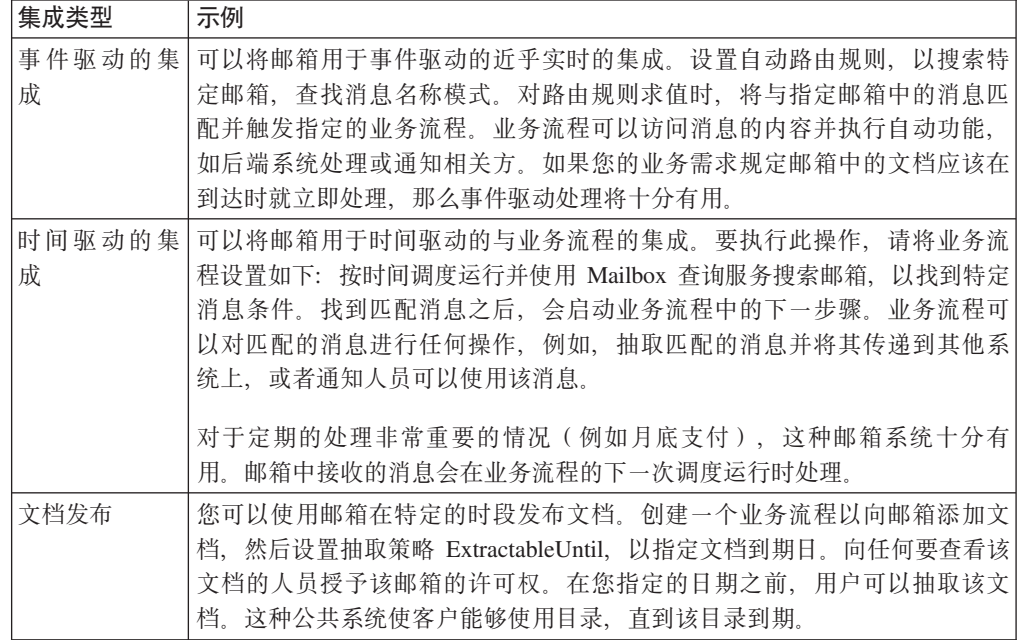

## <span id="page-9-0"></span>Mailbox 服务

Mailbox 服务使您能够添加、抽取、查询或删除消息。

#### Mailbox 添加服务

"Mailbox 添加"服务可使您将消息添加至特定邮箱。该服务支持指定消息名称、要添加 消息的邮箱和抽取策略。在"Mailbox 添加"服务运行前,它会验证用户使用邮箱的许可 权。该邮箱的主要用途是提供临时数据存储,直至管理员可纠正问题为止。

在消息添加到邮箱时、会为该消息分配三种抽取策略中的一种。这些策略将控制何时 允许抽取消息。下表描述了抽取策略:

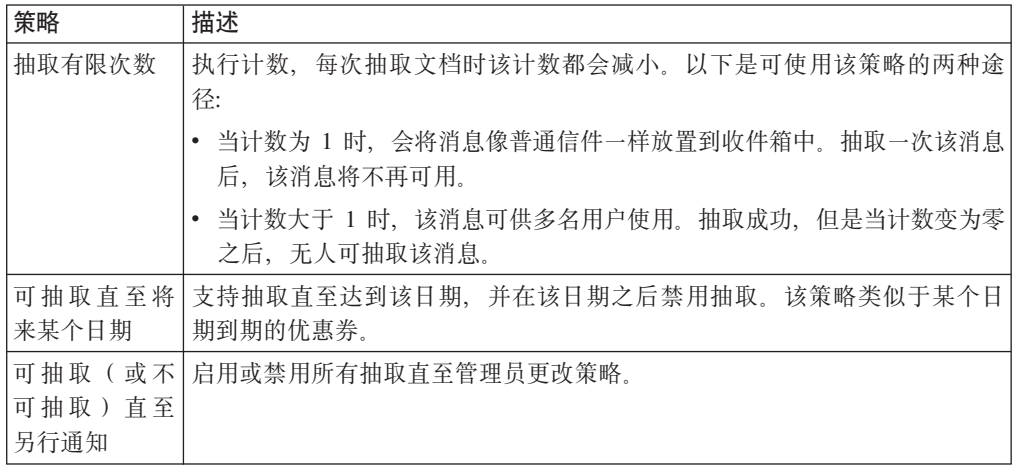

#### Mailbox 抽取服务

词汇"抽取"表示从邮箱中读取消息、通常读取到业务流程的主文档中。在业务流程中 抽取消息包含两个步骤:

- 1. "Mailbox 抽取开始"服务会验证许可权、可用性以及可抽取性。如果允许该操作, 那 么会向业务流程提供数据。
- 2. 在业务流程完成数据处理之后, 可通过调用"Mailbox 抽取中止"服务或者"Mailbox 抽 取落实"服务来完成抽取。如果在"Mailbox 抽取开始"服务之后出现错误、那么会调用 "Mailbox 抽取中止"服务, 以将可抽取计数恢复至原始值, 就想"Mailbox 抽取开始" 服务从未发生一样。如果未发生错误,那么会调用"Mailbox 抽取落实"服务,以正式 完成抽取。

如果业务流程不需要该失败处理, 那么您可通过在"Mailbox 抽取开始"服务中设置参数 来将"Mailbox 抽取开始"服务与"Mailbox 抽取落实"服务组合为单一服务。

当业务流程执行"Mailbox 抽取开始"服务时, 消息"暂挂"表会跟踪特定业务流程对消息的 处理。对消息的访问由抽取策略控制。

某个用户可能会开始抽取消息、但是随后确定无法处理该文档、例如、业务流程可能 抽取消息并通过网络将其发送给贸易伙伴。如果传输失败,那么抽取会失败(以防止 抽取该消息的有限副本之一)。

#### **Mailbox** 查询服务

"Mailbox 查询"服务可使您选择类似的消息分组。例如, 用户可以使用"Mailbox 查询"服 务来查找两个日期之间添加的消息。用户必须具有查询邮箱的许可权。

"Mailbox 查询"服务支持多个参数, 例如:

- Mailbox 路径
- 消息名称模式
- 消息标识
- 用户标识
- 开始日期和时间
- 结束日期和时间
- 可抽取的消息数
- 排序依据
- 升序/降序

#### **Mailbox** 删除服务

"Mailbox 删除"服务可使您删除过期或者废弃的消息。该服务支持的参数列表类似于 "Mailbox 查询"服务的参数列表。用户必须具有每个邮箱的许可权、或者必须具有邮箱 全局删除许可权(允许持有者从任何邮箱删除消息)。

#### **Mailbox 删除 Mailbox 服务**

Mailbox 删除 Mailbox 服务使您能够删除一个或多个邮箱及其相关的子邮箱、消息、虚 拟根、路由规则和许可权。该服务旨在永久彻底除去邮箱及其相关内容。Mailbox 删除 服务与 Mailbox 删除 Mailbox 服务的不同在于前者仅删除邮箱中的消息。

#### 关于此任务

您可以使用业务流程中的 Mailbox 删除邮箱服务, 通过系统界面或在业务流程中的决策 点交互式删除邮箱。

要交互式删除邮箱:

#### **}L**

- 1. 转至部署 > Mailbox > 配置。
- 2. 单击"全部列出"旁边的执行!
- 3. 单击该删除图标。您可以选择查看有关删除内容的报告。

#### **Mailbox Q2E>}~q**

"Mailbox 已安排删除"服务可删除满足包含以下内容的条件的邮箱消息:

- 消息名称模式
- Mailbox
- 抽取状态
- 消息期限

<span id="page-11-0"></span>例如,可以创建"Mailbox 已安排删除"服务的配置以定期删除存在时间超过一周的所有 消息。

"Mailbox 已安排删除"服务可配置为在指定日期和时间运行一次或者定期运行, 例如每 月运行一次或者每周运行两次。

#### Mailbox 的路由规则

您可以创建路由规则以在向邮箱添加消息时自动启动操作。自动路由可以确保至少对 规则进行一次求值。当一条消息添加至邮箱时,会自动对 Mailbox 的所有规则进行求 值。对自动路由规则求值后,会启动配置运行规则的任何业务流程。规则不会等待业 务流程完成。当(根据定义的调度)所有路由规则都运行之后,自上次自动路由规则 求值以来添加到任何邮箱的消息将从"需要进行路由"表中除去。消息从该表中除去之 后、将不会再次对其进行自动路由。

手动求值和调度求值会路由符合要求值的规则的模式的所有消息。如果消息位于邮箱 中并且包含在规则模式中, 那么每次对规则求值时都会路由该消息。

手动求值和调度求值不能保证至少有一次消息交付。通常路由会发生一次,但是发生 系统中断时,路由不会在系统重启后恢复。如果您重启系统,启动的业务流程可能也 需要重新启动、这取决于流程是否为可重启或可恢复。

系统对路由规则求值之后、路由规则业务流程必将会处理路由的消息。

#### 路由规则的模式和操作

路由规则由两部分组成: 指定何时应用规则的模式和所执行的操作, 路由规则包含用 来匹配消息名称的字符串模式。该字符串可包含通配符。您可以将规则应用限制于特 定邮箱。如果消息名称匹配某个规则的字符串模式、那么该规则会触发执行指定的业 务流程。该流程可以执行任何处理、包括消息的抽取和与后端系统的集成或通知操 作。例如,只要消息到达死信邮箱,路由规则就会触发一个呼叫管理员的业务流程。

#### 路由规则求值方式

路由规则求值方式用于定义对规则求值的时间。您会在定义路由规则时建立求值方 式。路由规则求值方式有自动和手动两种。

自动路由规则求值是由 Mailbox 所有自动规则求值服务执行的。这是一种调度服务、其 频率通过应用程序界面控制。消息被添加至邮箱时,只会对消息进行一次自动求值。

所有消息始终是路由规则的手动求值的候选消息。如果路由规则是重复进行手动求值 的话、可能会对消息进行多次路由。

手动对路由规则求值有三种方式:

- 通过调用 Mailbox 路由规则求值服务的配置, 可在业务流程中手动对路由规则求值。
- 通过 Mailbox 路由规则求值服务的调度配置, 可手动对路由规则求值。
- 通过应用程序界面, 可以交互方式手动对路由规则进行求值。

#### 调整求值频率

管理员可能希望通过降低对邮箱路由规则求值的频率来降低每次调用服务所耗用的系 统资源开销。

#### 关于此任务

路由规则的求值涉及启动各种业务流程后的数据库查询,如路由规则指定的那样。管 理员可以对路由消息及时性的需求和路由进程的开销这两个方面进行平衡。

注: 一般情况下, 频率调整只牵涉到自动路由规则的求值, 与路由规则无关。

要调整求值频率:

#### 讨程

- 1. 从"部署"菜单中, 选择调度。
- 2. 搜索 MailboxEvaluateAllAutomaticRules 调度, 然后单击编辑图标。
- 3. 重新定义路由规则求值的频率。

#### 以其他频率对路由规则求值

#### 关于此任务

如果您希望以其他频率而不是以 Mailbox 所有自动规则求值服务的频率对路由规则求 值、那么可以使用 Mailbox 路由规则求值服务以允许业务流程对路由规则求值。该服务 是可以调度的。

可配置的最小路由时间间隔为 1 分钟 (由应用程序调度程序确定)。

要以其他频率对路由规则求值:

#### 讨程

- 1. 创建 Mailbox 路由规则求值服务的配置, 以对相应路由规则进行求值, 并将其调度 设置为您想要的频率。 调度可以在服务定义页面中进行配置。
- 2. 将此 Mailbox 路由规则求值服务配置添加至您的业务流程。
- 3. 如同手动路由规则那样, 为路由规则求值指定一个其他频率, 以便 Mailbox 所有自 动规则求值服务将不会对其求值。

#### 创建路由规则

#### 关于此任务

对路由规则求值时, 邮箱会对规则中定义的 Mailbox 进行搜索, 以查找与规则中定义的 模式匹配的消息名称。找到匹配项后、路由规则会通知路由规则中指定的业务流程或 合同。路由规则可以抽取并处理消息、或抽取消息后传递到其他系统上处理、或通知 其他系统抽取和处理消息, 这取决于对业务流程的定义。

如果将路由规则设置为手动求值,那么可以由用户或业务流程来进行求值。

使用以下过程来创建路由规则:

#### 过程

- 1. 从部署菜单中, 选择 Mailbox 和路由规则。
- 2. 在"创建"部分中, 单击执行!
- 3. 指定路由规则的"名称"。该名称对于每个路由规则必须是唯一的。它用于在应用 程序的其他部分中识别路由规则。
- 4. 在"规则应用程序"页面中, 选择"求值方式"。
	- 手动求值 必须手动或通过安排的业务流程对规则进行求值。
	- 自动求值 每隔一分钟对规则进行求值。
- 5. 选择"操作类型":
	- 业务流程 规则在找到匹配项时通知业务流程。
	- 合同 规则在找到匹配项时通知与合同关联的业务流程。
- 6. 单击下一步。
- 7. 在"规则模式"页面中、使用箭头将邮箱添加至所选 Mailbox 列表。 将根据路由规 则搜索所选 Mailbox 列表中的所有组。单击双箭头, 以将所有可用组添加至所选 Mailbox 列表中。
- 8. 指定消息名称模式、然后单击下一步。这是路由规则在指定邮箱中搜索的消息名称 或模式。您可以使用星号作为通配符。必须指定邮箱和/或消息名称模式。
- 9. 在"规则操作"页面中, 选择关联的业务流程(或按名称过滤), 然后单击下一 步.
- 10. 在"运行规则的用户身份"页面中, 选择运行路由规则时要与其关联的用户标识。
- 11. 在确认页面中, 验证参数, 然后单击完成。
- 12. 完成系统更新后, 单击返回。

#### 编辑路由规则

#### 关于此任务

使用以下过程来更改一个或多个路由规则参数。路由规则通过 AS2 向导创建。在搜索 结果屏幕的"描述"列中, 这些规则包含有 AS2 向导自动创建的路由规则语句。编辑这些 由系统生成的规则会影响与贸易伙伴的通信。

#### 过程

- 1. 从部署菜单中、洗择 Mailbox 和路由规则。
- 2. 使用以下任一方法、洗择您希望编辑的路由规则:
	- 在"搜索"部分的"按 Mailbox 名称"字段中,输入与该路由规则关联的邮箱标识, 然后单击执行!
	- 在"列表"部分, 选择路由规则名称的首字母, 或者选择"全部"来获得所有路由 规则的列表, 然后单击执行!
- 3. 识别您希望编辑的路由规则, 然后单击选择列中的编辑图标。

#### 注意:

"描述"列中包含有AS2 向导自动为 xxx 创建的路由规则语句的规则是系统生成的规 则。编辑这些规则会影响与贸易伙伴的通信。

- 4. 在"规则应用程序"页面中, 选择"求值方式"。
	- 手动求值 必须手动或通过安排的业务流程对规则进行求值。
	- 自动求值 以 Mailbox 所有路由规则求值服务中指定的频率对规则进行求值。
- 5. 洗择"操作类型":
	- 业务流程 规则在找到匹配项时通知业务流程。
	- 合同 规则在找到匹配项时通知与合同关联的业务流程。
- 6. 单击下一步.
- <span id="page-14-0"></span>7. 在"规则模式"页面中, 使用箭头将邮箱添加至所选 Mailbox 列表。 将根据路由规 则搜索所选 Mailbox列表中的所有组。单击双箭头, 以将所有可用组添加至所选 Mailbox列表中。
- 8. 指定消息名称模式。 这是路由规则在指定邮箱中搜索的消息名称或模式。您可以使 用星号作为通配符。请指定邮箱和/或消息名称模式。
- 9. 单击下一步。
- 10. 在"规则操作"页面中, 选择关联的业务流程(或按名称过滤), 然后单击下一 步。
- 11. 在"运行规则的用户身份"页面中, 选择运行路由规则时要与其关联的用户标识。
- 12. 在"确认"页面中, 验证参数, 然后单击完成。
- 13. 完成系统更新后, 单击返回。

#### 手动对路由规则求值

关于此任务

要手动对路由规则求值:

#### 过程

- 1. 从部署菜单中, 选择 Mailbox > 路由规则。
- 2. 在"对路由规则求值"部分中, 单击执行!
- 3. 从"可用规则"列表中, 选择要进行求值的规则, 并单击右方向按钮以将其移动到" 待求值"列表中, 然后单击下一步。
- 4. 单击完成.

这样会打开"更新系统"页面以及"求值报告"。要查看被求值的消息标识, 请单击"求 值报告"

## 管理您的 Mailbox

#### 组织您的 Mailbox

设计您的 Mailbox 时, 您必须考虑如何使用路由规则和 Mailbox 查询服务来与邮箱交 互。路由规则和 Mailbox 查询服务允许您基于邮箱路径、邮箱名称和消息名称搜索消 息。以下是两个有关路由规则和 Mailbox 查询服务如何与邮箱组织关联的示例。

#### 示例 1 - 消息名称后缀

Mailbox 名称和 两个贸易伙伴 (达拉斯硬件商和芝加哥硬件商) 将向邮箱发送采购订 单。设置路由规则或 Mailbox 查询服务, 以在 /Customers/Central United States/Dallas Hardware 邮箱和 /Customers/Central United States/Chicago Hardware 邮箱中搜索消息。 它们将查找带后缀 .po 的消息。找到匹配消息后, 会通知业务流程并处理达拉斯硬件商 的采购订单。

对路由规则求值时或 Mailbox 查询服务运行时, 业务流程会识别、抽取并处理达拉斯硬 件商或芝加哥硬件商邮箱中任何带有 .po 后缀的消息。

下图显示了可能的邮箱组织,它将邮箱名称和消息名称用于路由规则或 Mailbox 查询服 条:

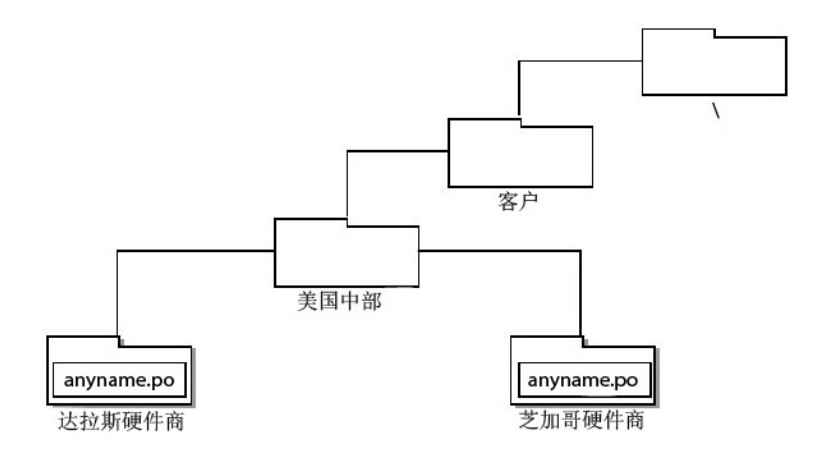

## **>} 2 - Mailbox {F"{"{F"{"{Fs:**

两个贸易伙伴(西雅图电子产品公司和洛杉矶电子产品公司)将发送采购订单。设置 一个路由规则来搜索 /Customers/Western United States/Purchase Orders 邮箱中的消息并 查找名为 SeattleElectronics.po 的消息。设置另一个路由规则来搜索 /Customers/ WesternUnited States/Purchase Orders 邮箱中的消息并查找名为 LAElectronics.po 的消 息。每条消息都将通知业务流程。

对路由规则求值时,任何名称为 SeattleElectronics 或 LAElectronics 且后缀为 .po 的消 息会通知业务流程。

下图显示了可能的邮箱组织,它将邮箱名称、消息基本名称和消息后缀用于路由规 则:

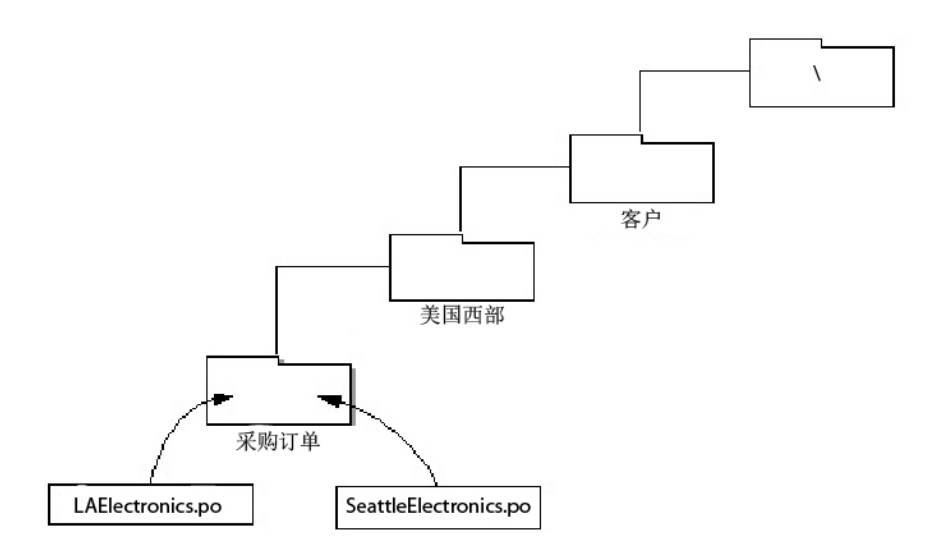

#### **9C Mailbox {Fi/E"**

Mailbox 是嵌套型结构。创建新邮箱时、新邮箱必须嵌套在其他邮箱中。至少要以虚拟 根 Mailbox"/"为起始点来构建邮箱结构。请考虑以下示例: 某人在"/"虚拟根 Mailbox 下 创建了名为"Inbound"的邮箱, 然后向其添加特定贸易伙伴的子邮箱。

<span id="page-16-0"></span>/Inbound Company A Company B Company C

邮箱名称是在创建时分配到邮箱的实际名称。在本示例中, 邮箱名称为 Inbound, Company A, Company B 和 Company C。对一般通信用途而言, 邮箱名称 很有用, 例如, 贸易伙伴可以获知要将他们的文档发往何处。

邮箱名称可以用来标识一些信息、如贸易伙伴名称和消息流方向等。以下是两个示 例:

- 来自贸易伙伴达拉斯硬件商的消息可能存储在"Dallas Hardware"邮箱中。
- 从达拉斯硬件公司接收到的消息会存储在名为 /Customers/Central United States/ Dallas Hardware/Inbound 的邮箱中, 发送至达拉斯硬件公司的消息会存储在名为 /Customer/Central United States/Dallas Hardware/Outbound 的邮箱中。

#### **9C Mailbox 76i/E"**

出于安全性和隐私方面的原因, 您可能不希望贸易伙伴了解邮箱系统的嵌套式结构。 比如在上述示例中, 您可能希望 Company A、Company B 和 Company C 只看到自己 公司的邮箱。

仅有邮箱名称, 对于执行邮箱操作的业务流程活动是不够的(例如, 添加或抽取消 息)。对于这些活动,邮箱路径是必需的。邮箱路径显示了指定某个具体邮箱的邮箱 (和子邮箱)的完整序列。

在上述示例中, Company A 的邮箱路径为:

/Inbound/Company A

您的贸易伙伴无需知道其邮箱的邮箱路径。但是对于用来执行邮箱操作的服务,邮箱 路径是必需的。

邮箱路径可以用来标识一些信息, 如贸易伙伴的类别。例如, 美国中部客户的邮箱会 嵌入一个名为 Central United States 的邮箱中: /Customers/Central United States/Dallas Hardware.

#### **9C{"{Fi/E"**

消息名称可用来表示有关使用后缀、基本名称或后缀的消息的信息。以下是三个示 例:

- 采购订单会以带有消息名称的后缀发送, 后缀表示采购订单, 例如, 9912234.po。
- 事务标识为 9912234 的消息, 其消息名称将为 9912234.po。
- order-123456767.request 和 order-123456767.cancellation 可能是订单流程的一部分, 而 invoice-234325677.receipt 可能是发票流程的一部分。

## **4( Mailbox MVdmI( XZKNq**

创建新的邮箱并将许可权分配给组和用户, 以对此邮箱执行操作:

<span id="page-17-0"></span>过程

- 1. 从部署菜单中, 洗择 Mailbox > 配置。
- 2. 在"创建"部分中, 单击执行!
- 3. 在"Mailbox: 名称"页面中, 选择父邮箱, 会在其中嵌入您创建的邮箱。您可以在按 名称过滤字段中输入部分名称、然后单击过滤器图标以查看经过滤的列表。 根邮箱 以斜杠 (/) 表示。
- 4. 在名称字段中, 输入要创建的邮箱的名称。此名称用于在应用程序中识别邮箱。
- 5. 在描述字段中, 输入邮箱的简短描述, 然后单击下一步。 使用该字段来描述邮箱。 系统中的任何其他资源不会使用该字段。(这是必填字段。)
- 6. 在"分配组"页面中、使用箭头将组添加至所选组列表、然后单击下一步。所选组列 表中的所有组都具有对该邮箱的许可权。单击第一个双箭头,以将所有可用组添加 至所选组列表中。您可以在按名称过滤字段中输入部分的组名称,然后单击过滤器 图标以查看经过滤的列表。无需任何组。可以从帐户菜单添加组。
- 7. 使用箭头,以将用户添加至所选用户列表,然后单击下一步。 所选用户列表中的所 有用户都具有对该邮箱的许可权。单击双箭头, 以将所有可用的用户添加至"所选 用户"列表。您可以在按标识过滤字段中输入部分的用户名,然后单击过滤器按钮 以查看经过滤的列表。无需任何用户。可以从帐户菜单添加用户。

## 创建子邮箱和分配许可权

#### 关于此任务

创建邮箱以后,可以创建子邮箱。您可以再次创建一个邮箱,或创建一个子邮箱。使 用以下讨程来创建子邮箱:

#### 过程

- 1. 从部署菜单中, 洗择 Mailbox > 配置。
- 2. 通过以下任一方法, 打开您希望编辑的邮箱的配置数据:
	- 在"搜索"部分的"按 Mailbox 名称"字段中,输入您希望编辑的邮箱的完整或部分 名称, 然后单击执行!
	- 在"字母顺序"部分, 选择邮箱的首字母, 或选择"全部"来展开所有邮箱的列 表, 然后单击执行!
- 3. 这样会打开可用邮箱的列表。单击要创建子邮箱的邮箱旁边的创建子邮箱图标。
- 4. 在"Mailbox: 名称"页面中, 为您指定了父邮箱。 根邮箱以斜杠 (/) 表示。
- 5. 在名称字段中, 输入要创建的邮箱的名称。 此名称用于在应用程序中识别邮箱。
- 6. 在描述字段中、输入邮箱的简短描述、然后单击下一步。 使用该字段来描述邮箱。 系统中的任何其他资源不会使用该字段。(这是必填字段。)
- 7. 在"分配组"页面中, 使用箭头将组添加至所选组列表, 然后单击下一步。 所选组列 表中的所有组都具有对该邮箱的许可权。单击第一个双箭头,以将所有可用组添 加至所选组列表中。您可以在按名称过滤字段中输入部分的组名称、然后单击过 滤器图标以查看经过滤的列表。无需任何组。但是, 如果您希望管理员能够使用 MBI,您必须将许可权分配至 Mailbox 浏览器界面组或管理员用户。
- 8. 在"分配用户"页面中, 使用箭头将用户添加至所选用户列表。 所选用户列表中的所 有用户都具有对该邮箱的许可权。单击双箭头, 以将所有可用的用户添加至"所选 用户"列表。您可以在按标识过滤字段中输入部分的用户名,然后单击过滤器按钮 以查看经过滤的列表。无需任何用户。可以从帐户菜单添加用户。
- 9. 单击下一步。
- 10. 在"确认"页面中,验证您的邮箱配置,然后单击完成。

## <span id="page-18-0"></span>Mailbox 许可权的权限

Mailbox 用户可以基于使用的服务或适配器组件和许可的权限, 访问和执行特定功能。 分配的权限为邮箱级别, 适用于邮箱中的所有消息。

每个权限会映射至特定功能:

- 读取 允许用户从邮箱获取消息。
- 写入 允许用户将消息放置到邮箱中。
- 查看 允许用户列出邮箱或消息。
- 执行 允许用户访问邮箱。
- 删除 允许用户从邮箱删除消息。

注: 缺省情况下, 用户分配有所有权限。

#### 权限和功能

组件代表用户与邮箱交互。要执行这些功能,用户必须具有指定的权限和许可权。如 果没有相应权限和许可权的组件尝试执行功能,操作将会失败。

下表显示了执行指定功能所需的权限:

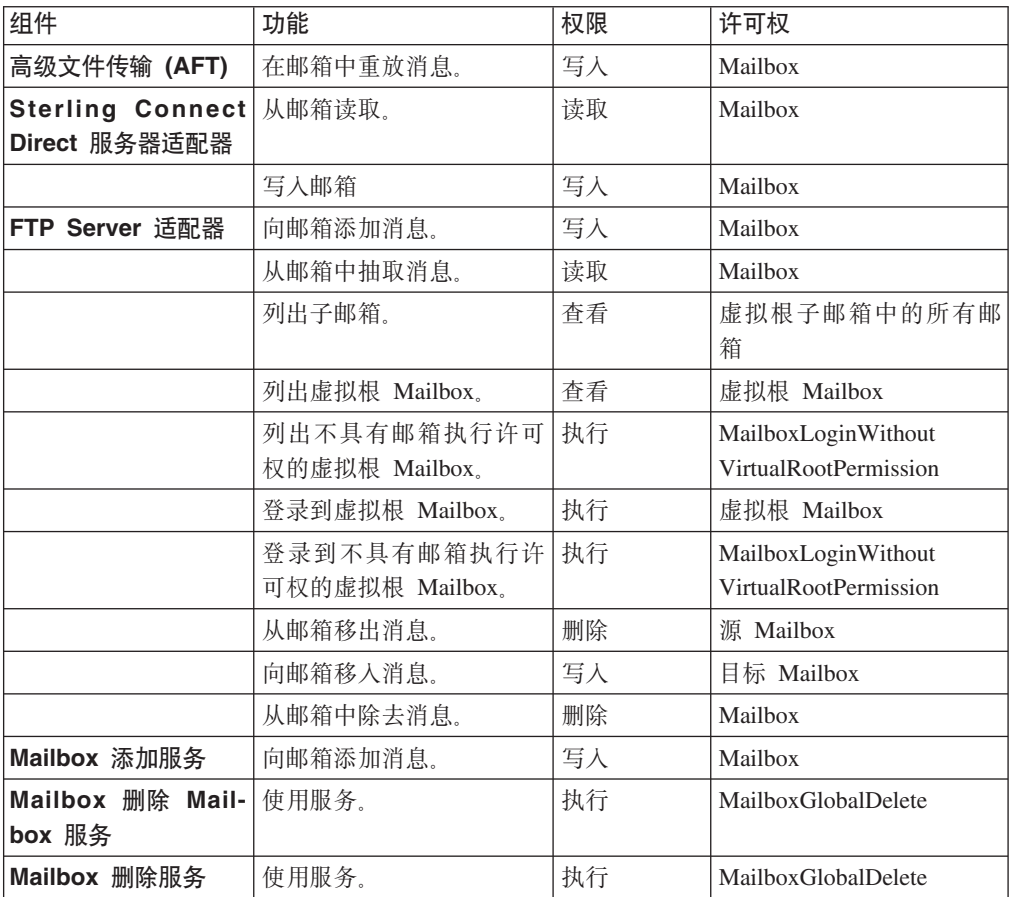

<span id="page-19-0"></span>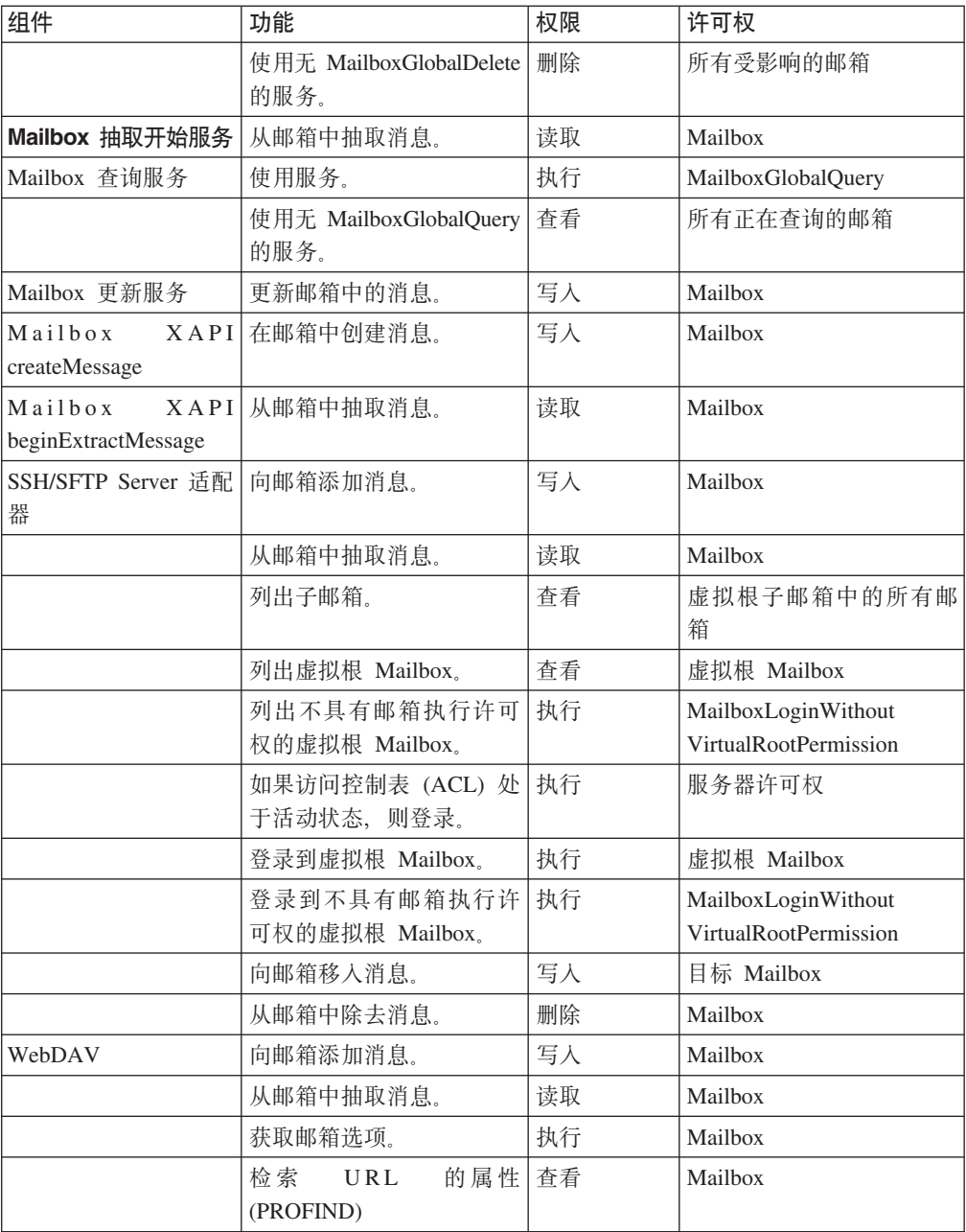

## 编辑 Mailbox 配置

**XZKNq**

要编辑现有邮箱的描述和许可权分配:

## **}L**

- 1. 从部署菜单中, 选择 Mailbox > 配置。
- 2. 通过以下任一方法, 打开您希望编辑的邮箱的配置数据:
	- 在"搜索"部分的"按 Mailbox 名称"字段中, 输入您希望编辑的邮箱的完整或部分 名称, 然后单击执行!
- 在"字母顺序"部分,选择邮箱的首字母,或选择"全部"来展开所有邮箱的列表, 然后单击执行!
- <span id="page-20-0"></span>3. 这样会打开可用邮箱的列表。单击要编辑的邮箱旁边的编辑按钮。
- 4. 在"Mailbox: 名称"页面中, 更改描述字段 (如有必要), 然后单击下一步。 (这是 必填字段。)
- 5. 在"分配组"页面中, 使用箭头将组添加至所选组列表, 然后单击下一步。"所选组" 列表中的所有组都具有对该邮箱的许可权。单击第一个双箭头,以将所有可用组添 加至"所选组"列表中。您可以在按名称过滤字段中输入部分的组名称, 然后单击过 滤器图标以查看经过滤的列表。无需任何组。
- 6. 在"分配用户"页面中、使用箭头将用户添加至"所选用户"列表。"所选用户"列表中的 所有用户都具有对该邮箱的许可权。单击双箭头以向"所选用户"列表中添加所有可 用的用户。您可以在按标识过滤字段中输入部分的用户名,并单击过滤器按钮以查 看经过滤的列表、然后单击下一步。无需任何用户。
- 7. 在"确认"页面中,验证您的邮箱配置,然后单击完成。

#### 分配 Mailbox 许可权

在创建邮箱时, 就为其分配了许可权。您可以在创建组或用户帐户时添加邮箱许可 权、或者可以在创建邮箱后编辑组以添加邮箱许可权。

对于使用 Sterling Connect:Direct 服务器适配器和 FTP Server 适配器进行通信的贸易 伙伴, 必须拥有应用程序的用户帐户及其尝试访问的邮箱的相应许可权。

## 向用户帐户分配 Mailbox 许可权 关于此任务

可以向用户帐户分配邮箱。您可以在创建用户帐户时分配、也可以通过编辑用户帐户 来添加邮箱许可权。

#### 过程

- 1. 从帐户菜单中,选择用户帐户。 这样会打开"帐户"页面。您可以根据需要,创建新 的用户帐户或者编辑现有帐户。
- 2. 要新建用户帐户, 请在"创建"部分中单击"创建新的用户帐户"旁边的执行!
- 3. 填写"用户标识"页面中的字段, 然后单击下一步。
- 4. 填写"组"页面中的字段, 然后单击下一步。
- 5. 在"许可权"页面中, 从可用项列表中查找要授予许可权的一个或多个邮箱, 将其移 动到已分配列表中。然后单击下一步。
- 6. 完成用户帐户的更新之后, 单击保存或完成。

### 向组分配 Mailbox 许可权 关于此任务

向邮箱分配组许可权之后,您可以通过向组添加新用户实现动态授权。要向组添加邮 箱许可权:

<span id="page-21-0"></span>讨程

- 1. 从帐户菜单中, 洗择组。
- 2. 在"分配许可权"页面中, 搜索要授予许可权的邮箱。
- 3. 完成组的更新之后, 单击保存或完成。

#### 向 Mailbox 组分配用户

#### 关于此任务

预定义的邮箱组有两类, 分别是 Mailbox 浏览器界面用户组和邮箱管理员组。所有通过 Mailbox 浏览器界面 (MBI) 与邮箱交互的用户必须添加至 Mailbox 浏览器界面用户组。 管理邮箱的所有用户必须添加至 Mailbox 管理员组。Mailbox 浏览器界面用户组是邮箱 管理员组的子组, 因此无需另外将用户添加至 Mailbox 浏览器界面用户组。以下是每个 组的描述:

- Mailbox 浏览器界面用户组 此组中的用户具有对 Mailbox 浏览器界面 (MBI) 的业 务流程和模板的访问权。将文件添加到邮箱和从邮箱抽取文件的外部或内部贸易伙 伴应该位于该组中。
- Mailbox 管理员组 此组中的用户也是 Mailbox 浏览器界面用户组的用户 (自动归 入)。因此, 成为 Mailbox 管理员组成员的用户可以访问 Mailbox 浏览器界面, 而 无需分配 Mailbox 浏览器界面用户组。缺省情况下, 用户标识 Admin 是 Mailbox 管 理员组的成员。

要将用户添加至这些组:

#### 讨程

- 1. 从帐户菜单中, 选择用户帐户。
- 2. 您可以创建新的用户帐户, 或者编辑现有帐户。
- 3. 要新建用户帐户, 请在"创建"部分中单击"创建新的用户帐户"旁边的执行!
- 4. 要编辑现有帐户, 请按名称搜索帐户或在列表中查找。单击编辑图标。
- 5. 填写"用户标识"页面中的字段, 然后单击下一步。
- 6. 在"组"页面中, 将 Mailbox 浏览器界面用户组或邮箱管理员组从可用项列表移动到 已分配列表、然后单击下一步。
- 7. 完成用户帐户的更新之后, 单击保存或完成。

### 编辑导出的 Mailbox 文件

#### 关于此任务

如果导出 Mailbox,会在"许可权"部分创建一个包含 RIGHTS 标记的 XML 文件。要 编辑权限的值:

- 1. 在导出的 XML 文件中搜索 RIGHTS。
- 2. 根据以下设置更改值:
	- $\cdot$  1 EXECUTE
	- $\cdot$  2 WRITE
	- $\cdot$  4 READ
- <span id="page-22-0"></span> $\cdot$  8 = DELETE
- $\cdot$  16 = VIEW
- 3. 添加适用的值以确定要分配的值。例如,对于读取和写人的权限,其值为: 2 + 4 =  $6<sub>o</sub>$
- 4. 导入编辑的文件以激活 RIGHTS 设置。

## 创建虚拟根

#### 关于此任务

为支持邮箱层次结构的可视性限制,最终用户可以看到邮箱的相对路径,而管理员可 以看到邮箱的绝对路径或完整路径。这种概念称为虚拟根。

当使用邮箱名称调用邮箱添加服务时, 邮箱名称会附加至用户标识关联的虚拟根 Mailbox, 以获取应添加消息的邮箱的绝对名称。邮箱的绝对路径决不会暴露给发件人。

调用 Mailbox 查询服务时, 只能搜索位于用户虚拟根下且用户具有许可权的邮箱。

出于安全原因, 如果您不希望透露邮箱的完整路径, 这十分有用。而且对于邮箱维 护, 也能发挥一定价值。如果您对邮箱的组织进行更改, 那么虚拟根不会改变, 因此 更改对用户是透明的。

使用新的 FTP Server 适配器的贸易伙伴必须具有虚拟根 Mailbox, 才能进行 FTP 会话。

要创建虚拟根:

#### 讨程

- 1. 从部署菜单中, 洗择 Mailbox > 虚拟根。
- 2. 在"创建"部分中, 单击执行!
- 3. 指定希望为其创建虚拟根的用户标识, 然后单击下一步。 您可以在按标识过滤字段 中输入部分的用户标识、然后单击过滤器按钮以查看经过滤的列表。
- 4. 指定希望用作用户标识的虚拟根的邮箱、然后单击下一步。 您可以在按名称过滤字 段中输入部分的邮箱名称, 然后单击过滤器按钮以查看经过滤的列表。
- 5. 单击完成。

### 编辑虚拟根

#### 关于此任务

您可以更改用户标识的虚拟根。这不会对其他系统资源以及用户与邮箱交互的方式产 生影响。要更改用户标识的虚拟根:

- 1. 从部署菜单中, 选择 Mailbox > 虚拟根。
- 2. 使用以下任一方法、选择您希望编辑的虚拟根:
	- 在"搜索"部分的"按用户标识"字段中, 输入您希望为其更改虚拟根的用户标识, 然后单击执行!
	- 在"列表"部分, 选择用户标识的首字母, 或者选择"全部"来获得所有虚拟根的列 表, 然后单击执行!
- <span id="page-23-0"></span>3. 识别您希望编辑的虚拟根, 然后单击选择列中的编辑。
- 4. 在"用户标识"页面中, 单击下一步。
- 5. 选择 Mailbox 名称, 然后单击下一步。
- 6. 单击完成。

## 搜索消息

可使您搜索所有 Mailbox 中的消息。可搜索的标准包括: 邮箱、消息名模式、开始日期 和时间、结束日期和时间、处理状态和消息标识。

#### 关于此任务

使用以下过程来执行搜索:

#### 过程

- 1. 从部署菜单中, 选择 Mailbox > 消息。
- 2. 在"消息管理"页面上、指定您要搜索的标准、然后单击执行!。所有字段的缺省值 为"全部"。您可输入邮箱的部分名称并单击过滤按钮以按名称进行过滤并缩短列 表。
- 3. 这样会打开匹配消息的列表。下表描述了每个列的内容:

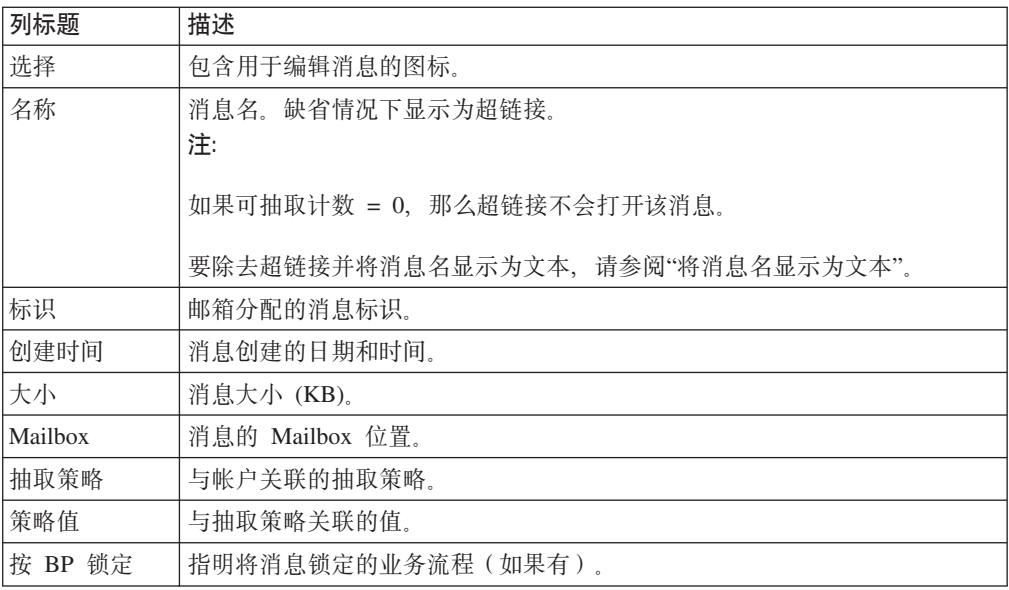

## 将消息名称显示为文本

您可以除去消息名称中的超链接,并且将名称仅显示为文本。

#### 关于此任务

要除去消息名称中的超链接并仅以文本方式显示名称:

- 1. 从部署菜单中, 选择 XSLT,
- 2. 在"搜索"面板中, 输入 MBIList, 然后单击执行 !。
- <span id="page-24-0"></span>3. 单击源管理器图标。
- 4. 单击编辑图标以打开 MBIlist 文件。
- 5. 输入您所作更改的描述。
- 6. 找到并除去包含以下内容的操作元素:

 $<sub>a</sub> href =$ </sub> /mailbox/mybp/FormToXML?bpDest=MBIDocView&MessageId={MessageId}& amp;filename={MessageName}&bpresolverTimeout=360 target= blank > </a>

完成更改后, 单击下一步。

- 7. 选择修改的版本, 然后单击保存。
- 8. 检查屏幕上的信息, 验证为业务流程启用复选框是否选中, 然后单击完成。
- 9. 打开 MBI, 验证"消息名称"链接是否禁用。

## 禁止重复消息

#### 关于此任务

Mailbox 可禁止重复的消息, 提供类似于传统文件系统(例如, UNIX)的模型。在此方 式下、当消息添加到邮箱时、系统会确定在邮箱中是否已存在具有相同名称的消息。 如果有,那么在添加新的消息前会先删除旧的消息。当然,不会删除与旧的消息关联 的文档 - 仅删除引用该文档(内容)的消息。该文档仍可通过关联搜索和归档搜索进行 检索

要禁止重复的消息:

#### 讨程

- 1. 转至安装文件夹 > 属性文件夹 > mailbox.properties.in 文件。
- disallowDuplicateMessages=false (缺省值)更改为 2. 将条目 disallowDuplicateMessages=true.
- 3. 运行 setupfiles.sh / .cmd.
- 4. 重新启动该应用程序以使对 mailbox.properties.in 文件的更改生效。

注: 针对 DB2 on z/OS, 消息名称限制为 100 个字符。所有其他平台均支持 255 个 字符长度的消息名称。

## 允许 /DeadLetter 中的重复消息 关于此任务

FTP Server 适配器会将失败的上载放置在死信邮箱中。要监控失败的上载、您可能希望 保留这些重复消息, 而在系统的其他地方仍不允许重复消息。 mailbox.properties.in 文件 中的 disallowDeadLetterDuplicateMessages 属性只允许死信邮箱中的重复消息, 并覆盖邮 箱范围的 disallowDuplicateMessages 属性。

要只在 /Deadletter 邮箱中允许重复消息:

#### 讨程

1. 使用文本编辑器编辑 install\_dir/properties/mailbox.properties.in 文件。 mailbox.properties.in 文件。

<span id="page-25-0"></span>2. 将 disallowDuplicateMessages 属性值设置为 true。示例: disallowDuplicateMessages=true

注: 保留 disallowDeadLetterDuplicateMessages 参数的缺省值。示例: disallowDeadLetterDuplicateMessages=false

- 3. 应用配置更改。根据操作系统输入相应命令:
	- $\bullet$  setupfiles.sh (Unix)
	- · setupfiles.cmd (Windows)
- 4. 重新启动该应用程序以使对 mailbox.properties.in 文件的更改生效。

### 更新消息的可抽取性

在消息添加到邮箱后, 您可以更新可抽取性策略或者策略值。

#### 关于此任务

要更新消息的可抽取性:

#### 过程

- 1. 从部署菜单中, 选择 Mailbox > 消息。
- 2. 指定您要搜索的标准, 然后单击执行!。所有字段的缺省值为"全部"。
- 3. 识别您要更改抽取策略值的消息, 然后单击编辑。这样会为该消息打开"信息"页 面.
- 4. 指定新的抽取策略和策略值。下表描述了可用策略和策略值:

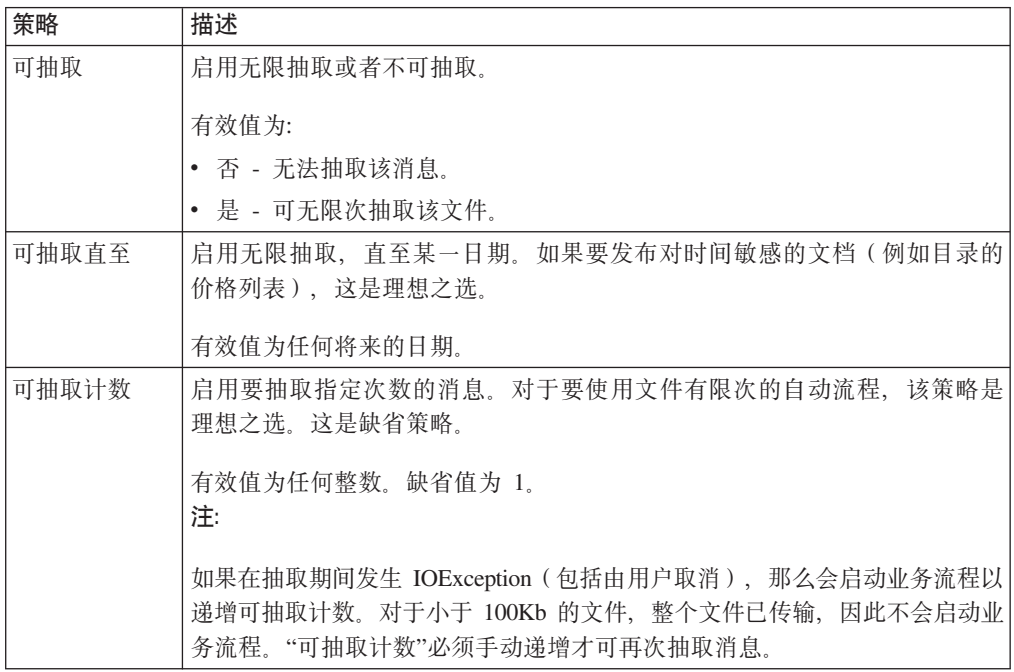

#### 5. 单击完成。

注: 可抽取性设置会以多种方式影响各种通信协议(例如, AS2、FTP、Connect:Direct)的消息可视性和可抽取性。例如, 缺省情况下, FTP Server 适配器会添加可抽取策略值为"是/否"且可抽取性值为"是"的消息。该策略会导

致 Mailbox 模仿传统的文件系统。通过 AS2 添加的消息会使用可抽取策略值 N 次 且可抽取性值为 1。该策略支持以传统方式处理 AS2 消息。更改策略设置之前, 请 注意用户访问消息的方式。

## <span id="page-26-0"></span>重新提交消息以自动路由

#### 关于此任务

在消息添加到邮箱后、您可以更新可抽取性策略或者策略值。要重新提交消息以进行 自动路由:

#### 讨程

- 1. 从部署菜单中, 选择 Mailbox > 消息。
- 2. 指定您要搜索的标准、然后单击执行!。所有字段的缺省值为"全部"。
- 3. 识别要重新提交的消息, 然后单击编辑。这样会为该消息打开"信息"页面。
- 4. 选择重新提交消息以进行自动路由, 然后单击下一步。
- 5. 单击完成.

#### 归档消息

应用程序支持邮箱消息归档作为业务流程和文档的整个应用程序归档过程的一部分。 由于邮箱消息在内部表示为业务流程文档、因此 Mailbox 会采取一些预防措施以防止对 消息进行归档、避免不可访问的情况发生。

Mailbox 消息和负责执行 Mailbox 添加服务的业务流程会免受归档, 并保留在应用程序 数据库表中、直到其相应的邮箱消息被删除为止。可以通过 Mailbox 删除服务或 Mailbox 已安排删除服务来删除它们。此项保护措施可以确保在需要时随时获取消息。将消 息从邮箱中删除后,配置的归档生存期到期之后下一次进行归档时,消息将与业务流 程一起归档。

#### 恢复消息

#### 关于此任务

业务流程及其相关消息归档后, 您可以恢复归档并审核业务流程及其相关消息, 要恢 复消息:

#### 讨程

- 1. 从操作菜单中, 选择归档管理器。
- 2. 在"恢复管理器"部分中, 单击执行!
- 3. 在命令行字段中, 输入 restore\_wrapper.sh 脚本的位置和恢复数据的位置。
- 4. 在工作目录字段中, 请指定 install\_dir/bin 目录, 然后单击执行!, 其中 install\_dir 是应用程序的安装目录。 这样会恢复所有归档的业务流程。对于已添加或抽取邮箱 消息的流程, 其相关消息与业务流程一同恢复。

## 搜索业务流程关联

您可以执行关联搜索以确定访问过特定邮箱消息的业务流程。您可以对邮箱路径、消 息标识、消息名称和创建日期进行搜索。

## <span id="page-27-0"></span>关于此任务

要搜索关联:

#### 过程

- 1. 从业务流程菜单上选择高级搜索 > 关联。
- 2. 根据您要使用的搜索标准, 请指定"任何"、"全部"或以下内容的任何组合, 并单击 执行!。

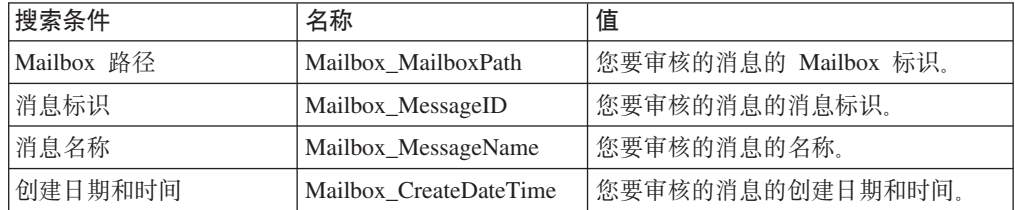

这样会打开"关联搜索结果"页面, 指示匹配的业务流程的数量。您可以单击指出找 到的业务流程数量的数字。这样会打开"多个文档"页面、在其左侧窗格中列出了匹 配的文档。

- 3. 在"关联搜索"页面中, 从"位置"列表中选择以下某个选项:
	- 活动表 显示活动实例的关联。
	- 归档表 显示您归档的实例的关联。
	- 恢复表 显示您从脱机位置恢复的实例的关联。
- 4. 单击文档名以查看内容。
- 5. 单击"状态"列中的信息, 以查看文档详细信息。

注: 在 DB2 z/OS 平台上, 邮箱事件的关联条目会被截断为 90 个字符。DB2 z/OS 关联条目中的消息名的尾随额外字符被截断、而 MailboxPath 关联条目的前置额外字 符被截断。

## 审核恢复的消息

归档的业务流程恢复后、您可以使用主要的搜索功能来审核消息。可以使用邮箱路径 、消息标识、消息名称和创建日期来搜索消息。

#### 关于此任务

要审核恢复的消息:

- 1. 从业务流程菜单中, 选择监控 > 高级搜索 > 关联。
- 2. 在"关联搜索"页面中、将类型指定为任何、将位置指定为恢复表。根据您要使用的 搜索条件, 指定"任何"、"所有"或以下任意组合, 然后单击执行!

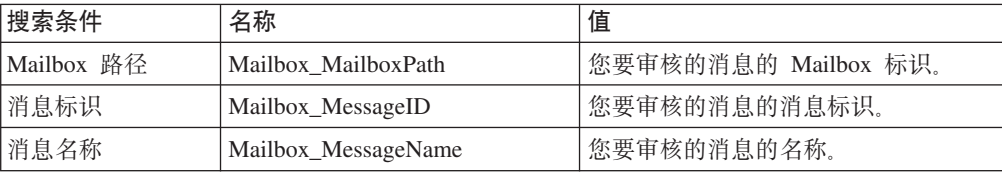

<span id="page-28-0"></span>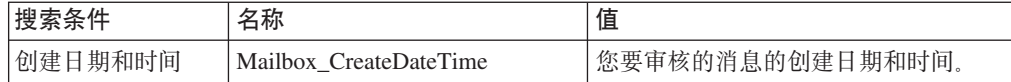

这样会打开"关联搜索结果"页面, 指示匹配的业务流程的数量。

- 3. 单击标识已找到多少个业务流程的数字。这样会打开"多个文档"页面, 在其左侧窗 格中列出了匹配的文档。
- 4. 单击文档名以查看内容。

## 监控 EDIINT 活动

您可以监控 AS2 EDIINT 以跟踪使用 Mailbox 的 AS2 传输。仅当 AS2 配置为使用 Mailbox 时, 才可获得该跟踪信息。

#### 关于此任务

注: EDIINT 搜索功能只会跟踪带有 MDN 的文档。因此、如果 AS2 配置为不发送 MDN 请求或您的合作伙伴选择不接受 MDN, 那么跟踪信息不会在 EDIINT 搜索中显 示。 MDN 由发件人控制, 因此如果您的合作伙伴不发出 MDN 请求, 您就无法使用 此搜索功能杳看该合作伙伴的文档信息。

#### 过程

- 1. 从业务流程菜单中, 选择高级搜索 > EDIINT。
- 2. 在"EDIINT 事务搜索"页面中, 指定要搜索的 AS2 消息。指定"任何"、"所有"或以 下任意组合, 然后单击执行!

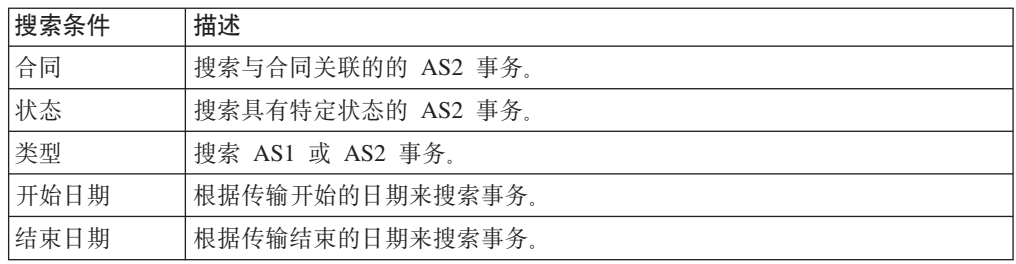

3. 单击消息标识以查看详细信息。这样会打开"EDIINT 事务详细信息"页面。以下字段 特定于 Mailbox:

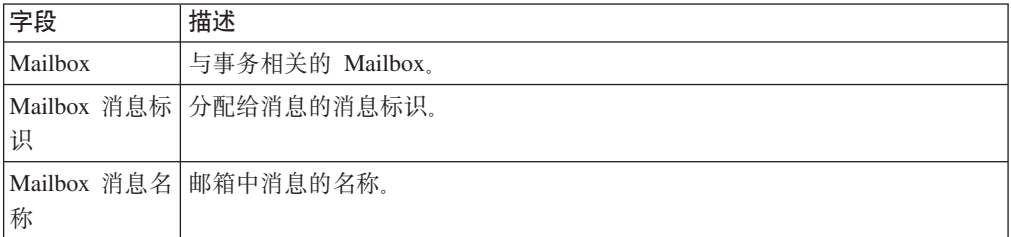

## 查看死信 Mailbox 内容和状态 关于此任务

死信邮箱会存储无法添加到常规邮箱的消息。死信邮箱位于根邮箱下、其显示为 /DeadLetter。您可以使用以下方法查看有关消息的信息:

- 查看死信邮箱的内容。
- 查看状态报告, 包括消息发起方的用户标识、原始预期目的地以及失败原因。请参 阅"搜索与业务流程的关联"。

## <span id="page-29-0"></span>配置 AS2 贸易伙伴以使用 Mailbox 关于此任务

Mailbox 提供了与 EDIINT AS2 协议的即用型集成。此部分描述了如何配置 AS2 概要 文件以使用 Mailbox。当使用 AS2 向导配置 AS2 概要文件时,必须选择其中两个字段 才能使用邮箱。

设置 AS2 贸易伙伴以使用 Mailbox:

#### 过程

- 1. 从贸易伙伴菜单中, 选择 AS2。
- 2. 从以下两种方式任选一种以启动 AS2 向导:
	- 在"创建"部分中, 单击执行!以创建新的事务概要文件。
	- 要编辑现有的事务概要文件、请单击"列表"部分中的执行!、然后单击"概要文 件"中的编辑。
- 3. 在"新建身份: AS2 配置类型: 标识"页面中, 洗择在 Mailbox 中存储消息。
- 4. 在"AS2 配置类型 Mailbox"页面中, 选择以下某个选项:
	- 使用缺省入站/出站 Mailbox。以 AS2/Name/Inbound 和 AS2/Name/Outbound 格式 创建两个邮箱,其中 Name 是在"AS2 配置类型: 身份"页面中为贸易伙伴指定的 的名称。
	- 请选择现有父 Mailbox。您可以选择父 Mailbox、其中将嵌入您创建的邮箱。如果 不想嵌入邮箱、请选择斜杠 (/)。这会创建两个邮箱、格式为 Parent Mailbox/ Inbound 和 Parent Mailbox/Outbound, 其中 Parent Mailbox 是您选择用于嵌入所 创建邮箱的邮箱。

所有失败的消息均放置在 /DeadLetter 邮箱中。

#### 系统故障后,对 AS2 Mailbox 问题讲行故障诊断

Sterling B2B Integrator AS2 Edition 发生系统故障后, 需要解决未从生产者邮箱中删除 的生产者消息。

#### 关于此任务

系统故障后、执行以下步骤以解决未从生产者邮箱中删除的生产者消息。系统管理员 可以从第一步开始解决一些没有生产者伙伴参与的情况。对于其他情况,生产者伙伴 从第 2 步开始。

- 1. 作为系统管理员, 确定是否路由消息。
	- a. 从部署 > Mailbox > 消息中查找文件的消息标识。
	- b. 使用高级搜索按消息标识在 Sterling B2B Integrator AS2 Edition 中进行搜索。
	- c. 如果您找到消息标识结果, 那么消息状态应为己失败。重放己到达的文件。这 使您可在没有生产者伙伴参与的情况下解决问题。
- d. 如果您未找到消息标识结果, 请与生产者伙伴联系, 并让生产者伙伴按第 3 步中 的指示信息重命名文件。
- <span id="page-30-0"></span>2. 作为生产者伙伴, 确定是否路由消息。
	- a. 登录到生产者邮箱, 并记录消息的名称。
	- b. 按原始文件名搜索活动。
	- c. 如果您找到原始文件名结果, 那么它的状态应为已失败。重放已到达的文件。
	- d. 如果您未找到原始文件名结果, 那么转至第 3 步, 然后重命名文件。
- 3. 作为生产者伙伴, 重命名消息。重命名会导致路由消息。
	- a. 作为已将文件添加到 Sterling B2B Integrator AS2 Edition 的生产者伙伴用户登 录.
	- b. 浏览至包含您消息的邮箱目录。
	- c. 使用完全相同的文件名重命名消息。不同协议和客户机的重命名命令不同。例 如, FTP 和 SFTP 中的命令行如下所示:

rename filename filename

### **53JOs,7( AS2 Mailbox D~7I4,**

Sterling B2B Integrator AS2 Edition 发生系统故障后, 可能尚未路由某些文件, 您需要 确认状态。

#### **XZKNq**

出现故障后, 文件可能处于以下状态:

- 已路由
- 已失败
- 正在路由
- 确定路径

已处理生产者文件, 但可能在, 也可能不在邮箱中。要识别文件状态, 请执行以下操 作:

#### **}L**

- $1.$  选择业务流程 > 监控 > 高级搜索 > 业务流程。
- 2. 在右侧使用业务流程搜索部分下, 选择业务流程, 然后选择以下多个业务流程:
	- EDIINTParse
	- HTTPAsyncSend
	- HTTPSyncSend
	- MailboxAS2Add
	- v MailboxAS2SendAndProcessAsyncMDN
	- v MailboxAS2SendAndProcessNoMDN
	- v MailboxAS2SendAndProcessSyncMDN
	- MailboxAS2SendAsyncMDN
	- v MailboxAS2SendAsyncMDNSpawner
	- MailboxAS2SendNoMDN
- <span id="page-31-0"></span>v MailboxAS2SendNoMDNSpawner
- MailboxAS2SendSyncMDN
- MailboxAS2SendSyncMDNSpawner
- 3. 选择状态 > 所有。
- 4. 选择状态 > 错误。
- 5. 选择所关注时间的开始日期的起止时间,然后单击执行。
- 6. 结果为失败的业务流程列表。单击每个失败业务流程的标识以获取业务流程的详 细信息。
- 7. 浏览页面以获取失败服务的详细信息。
- 8. 单击失败服务"实例数据"列下的信息链接以获取实例数据屏幕。
- 9. 在实例数据屏幕中, 当前消息指示它上面"消息标识"列表中的重复数。计算消息 列表中的重复数。这是您将用于确定文件的消息标识。
- 10. 选择部署 > Mailbox > 消息, 然后输入上一步中获取的消息标识值, 单击执行。
- 11. 这会返回与消息标识关联的消息名称(文件)。致电发送此文件的生产者伙伴并 要求他们重新发送文件。

警告: 确保失败消息后的所有消息已正确恢复。根据需要检查它们的状态并进行 恢复。

## **>} Mailbox**

#### **XZKNq**

Mailbox 删除 Mailbox 服务使您能够删除一个或多个邮箱及其相关的子邮箱、消息、虚 拟根、路由规则和许可权。该服务旨在永久彻底除去邮箱及其相关内容。Mailbox 删除 服务的不同点在于它仅删除邮箱中的消息。

您可以使用业务流程中的 Mailbox 删除 Mailbox 服务, 通过应用程序界面或在业务流 程中的决策点交互式删除邮箱。

要交互式删除邮箱:

#### **}L**

- 1. 转至部署 > Mailbox > 配置。
- 2. 单击"全部列出"旁边的执行!
- 3. 单击该删除图标。
- 4. 您可以选择查看有关删除内容的报告。 您也可以使用 Mailbox 删除 Mailbox 服务 来删除邮箱。

## **Mailbox /@wgf (MBI)**

## **TEC Mailbox** 浏览器界面 **XZKNq**

Web 应用程序 MBI 可以位于安全网络中或贵公司网络的 DMZ 中。

要在安全网络中运行 MBI, 无需任何配置。 HTTP Server 适配器配置 (名为 MBI HTTP Server 适配器)与应用程序一起提供, 它使与应用程序同在一个网络上的客户机能够访 问 Mailbox 浏览器界面。

要在 DMZ 中运行 MBI, 必须配置使用远程外围服务器的 HTTP Server 适配器。

会从运行预先配置的业务流程的 HTTP Server 适配器传递入站 URL 请求。这些业务 流程使用各种 Mailbox 服务并向发出原请求的浏览器返回结果。

在应用程序中配置外围服务器后、其名称可用于"HTTP 连接属性"页面上的"外围服务器 名称"列表中的 HTTP Server 适配器配置。

要配置 MBI 以在 DMZ 中运行:

#### **}L**

- 1. 在 DMZ 中设置外围服务器。
- 2. 在应用程序中配置新外围服务器。

外围服务器配置中指定的端口不能是将在后续阶段中指定的 HTTP 侦听端口 ( 贸易 伙伴期望连接的端口)。

- 3. 确保远程外围服务器正在运行。
- 4. 克隆 MBI HTTP Server 适配器配置。
	- a. 从"管理"菜单中, 选择部署 > 服务 > 配置。
	- $b$ . 在服务名称字段中, 输入 MBI HTTP, 然后单击执行 !。
	- c. 在"搜索结果"页面中, 找到对应于 MBI HTTP Server 适配器的条目, 然后单击 **复制**
	- d. 为适配器指定新的唯一名称, 然后单击下一步。
	- e. 对于 HTTP 侦听端口, 指定 HTTP 客户机 (通常为贸易伙伴) 期望连接到的端 口。安装远程外围服务器的计算机上的其他应用程序不得使用此端口。两个 HTTP Server 适配器配置不能在同一远程外围服务器计算机上的同一端口侦听。
	- f. 从外围服务器名称列表, 选择对应于要使用的特定远程外围服务器的外围服务 器的名称(先前配置)。名称格式是节点 & 名称, 其中名称是您指定的名称。单 击保存。
	- $g$ . 在"确认"页面中, 验证所有参数是否与指定的一样。确保选中**启用业务流程服 务**复选框。
	- h. 单击**完成**。
- 5. 如果您拥有在其中运行远程外围服务器的计算机的访问权、请登录到该计算机并运 行以下命令:

netstat -an | grep *<httpListenPort>*

其中, <httpListenPort> 是先前指定的端口。如果找到读作 LISTEN 的行, 那么 HTTP Server 适配器已准备好处理来自外部客户机的请求。

6. 通过将 HTTP 浏览器指向以下 URL 来验证 HTTP Server 适配器是否在侦听以及 是否正确配置了"Mailbox 浏览器界面":

http://*<host>*:*<httpListenPort>*/mailbox

<span id="page-33-0"></span>其中, <host> 是运行远程外围服务器的计算机的 IP 地址或主机名, <httpListenPort> 是先前指定的端口。这将打开一个对话框, 要求提供用于"Mailbox 浏览器界面"的用 户名和密码。如果浏览器遇到错误、请验证是否正在侦听<httpListenPort>。如果正 在侦听, 请验证某些其他应用程序是否未保留此端口。为此, 禁用 HTTP Server 适 配器并验证是否未在侦听此端口。如果是,请查找绑定端口的应用程序并将其关 闭。或者, 选择其他 HTTP 侦听端口, 然后重试。

## 将贸易伙伴连接到 MBI

#### 关于此任务

要让您的贸易伙伴使用 MBI, 请执行以下操作:

#### 讨程

- 1. 为每位贸易伙伴创建一个新的用户帐户。
- 2. 将贸易伙伴分配到 Mailbox 浏览器界面用户组。
- 3. 为每位贸易伙伴提供您的 Web 服务器的 URL。
	- 如果您的 MBI 应用程序位于安全网络中, 请使用以下 URL:

http://<SIhost>:<MBIport>/mailbox

其中, <SIhost> 是安装该应用程序的 Web 应用程序的计算机的 IP 地址或主机 名, <MBIport> 是 MBI HTTP Server 适配器侦听的端口。

要查找 <MBIport>, 请执行以下操作:

- a. 从管理菜单中, 选择部署 > 服务 > 配置。
- b. 在"服务名称"字段中, 输入 MBI HTTP 并单击执行 !。
- c. 在"搜索结果"页面中, 找到 MBI HTTP Server 适配器对应的条目, 然后单击 该适配器的名称。
- d. HTTP 侦听端口是 <MBIport>
- 如果已安装 MBI 以在 DMZ 中运行, 请使用以下 URL:

http://<host>:<httpListenPort>/mailbox

其中, <host> 是运行远程外围服务器的计算机的 IP 地址或主机名, httpListenPort 是先前指定的端口。这将打开一个对话框, 要求提供用于"Mailbox 浏览器界面"的 用户名和密码。如果浏览器遇到错误, 请验证是否正在侦听 <httpListenPort>。如 果正在侦听, 请验证某些其他应用程序是否未保留此端口。为此, 禁用 HTTP Server 适配器并验证是否未在侦听此端口。如果是这样、请找到绑定此端口的应用 程序, 并将其关闭。或者, 选择其他 HTTP 侦听端口, 然后重试。

4. 为每位贸易伙伴提供初始的用户标识和密码。

注: 贸易伙伴可以在登录后单击帮助来获取有关使用 MBI 的信息。

## <span id="page-34-0"></span>在 MBI 中更改密码

## 关于此任务

该应用程序支持外部认证。如果用户设置为外部用户、那么密码会存储于外部 LDAP 存 储库中。在此情况下, 应用程序不会拥有此密码, 无法对密码进行更改。对于外部用 户, Mailbox 浏览器界面不会显示"更改密码"选项。

要更改 Mailbox 密码:

#### **}L**

- 1. 从"Mailbox 浏览器界面"菜单中, 选择更改密码。
- 2. 在密码字段中输入旧密码。
- 3. 在新密码和重新输入密码字段中输入新密码、然后单击登录。

注: 密码的长度必须至少为六个字符, 并且不得包含以下字符: ! @ # % ^ \* () + ?,  $] [ { } \; | \; | \; ; \; > \; < \; " \; \& \;$ 

## **7# MBI PDmI(2+**

#### 关于此任务

执行该讨程可以确保当多个用户共享一台计算机时每个用户都具有正确的许可权。

必须在用户会话之间执行以下任务:

#### **}L**

- 1. 从应用程序注销。
- 2. 清除浏览器高速缓存。
- 3. 关闭浏览器会话。

## 在 Mailbox 中搜索消息

## **XZKNq**

"搜索"页面是您登录 Mailbox 时打开的首个页面。该页面还可通过单击导航栏中的"搜 索"或"主页"来显示。从"搜索"页面中,可搜索您有权搜索的任何或者所有邮箱中的消 息。

要搜索邮箱:

#### **}L**

- 1. 从"Mailbox 浏览器界面"菜单中, 选择 Mailbox 搜索。
- 2. 按下表中所述, 指定您要搜索的标准:

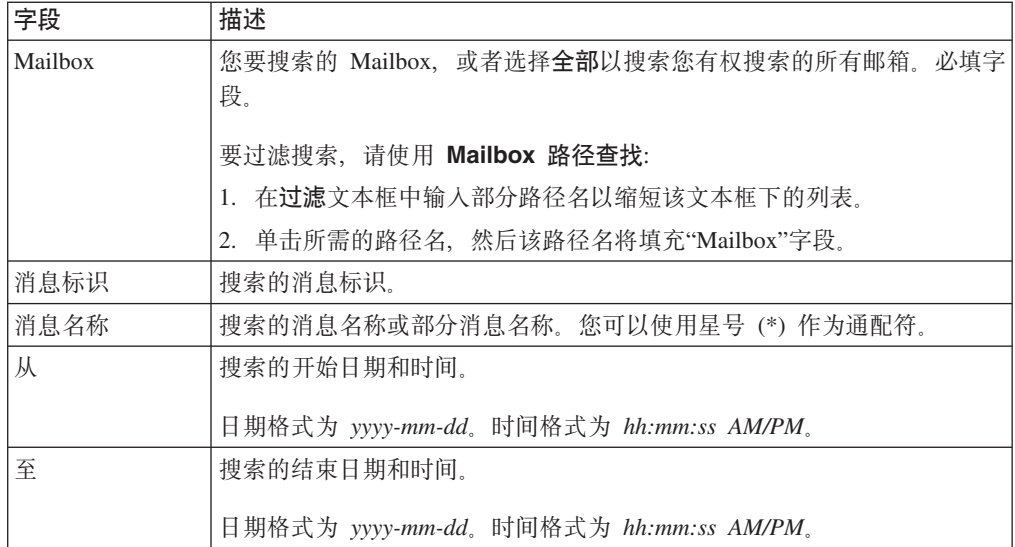

3. 单击执行!。 这样会显示"Mailbox 搜索结果"页面, 其中列出了与搜索标准匹配的 消息。

注: 您可以通过单击以下任何列标题来对搜索结果进行排序: 名称、标识、创建时 间、大小或 Mailbox。

- 4. 确定要对消息执行的操作:
	- 单击消息名称以在浏览器窗口中查看该消息, 而无需抽取该消息。
	- 单击与消息关联的抽取图标以抽取该消息。

#### 搜索结果

从"搜索结果"页面中, 可以通过单击以下任何列标题来对搜索结果进行排序: 名称、 标识、创建时间、大小或 Mailbox。"搜索结果"页面包含以下信息:

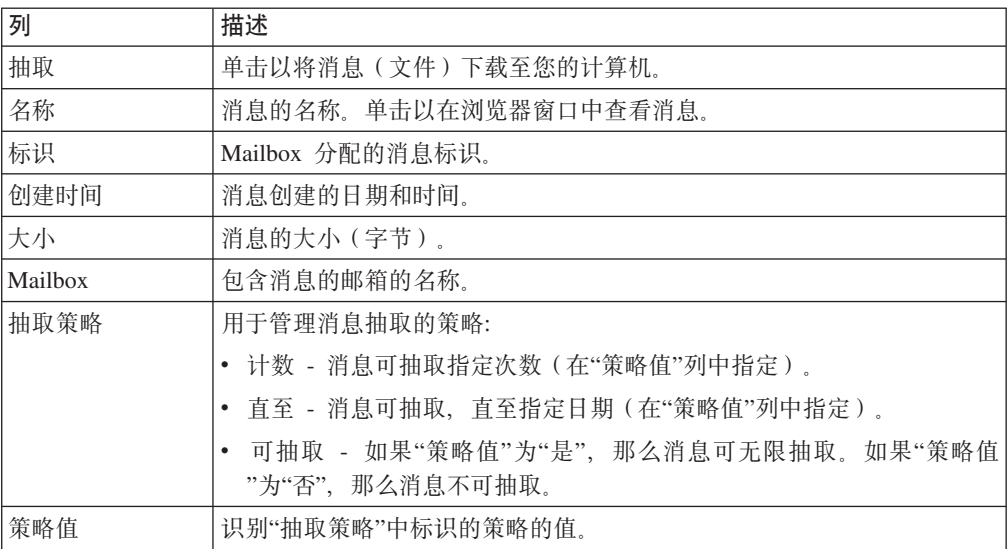

## <span id="page-36-0"></span>向 Mailbox 发送消息

### 开始之前

对于您可以发送的文件、Mailbox 浏览器界面具有 2G 大小限制。要发送大于 2G 的文 件, 您可以使用 myfilegateway。一些浏览器具有额外的文件大小限制, 用于限制 myfilegateway 中的文件传输。如果您没有 myfilegateway 或者如果您的浏览器不支持大 文件传输, 那么应该使用 FTP 或 SFTP 发送大于 2G 的文件。

#### 关于此任务

要向邮箱发送消息:

#### 过程

- 1. 从"Mailbox 浏览器界面"菜单中, 选择 Mailbox 发送。
- 2. 如下表中所述指定发送条件:

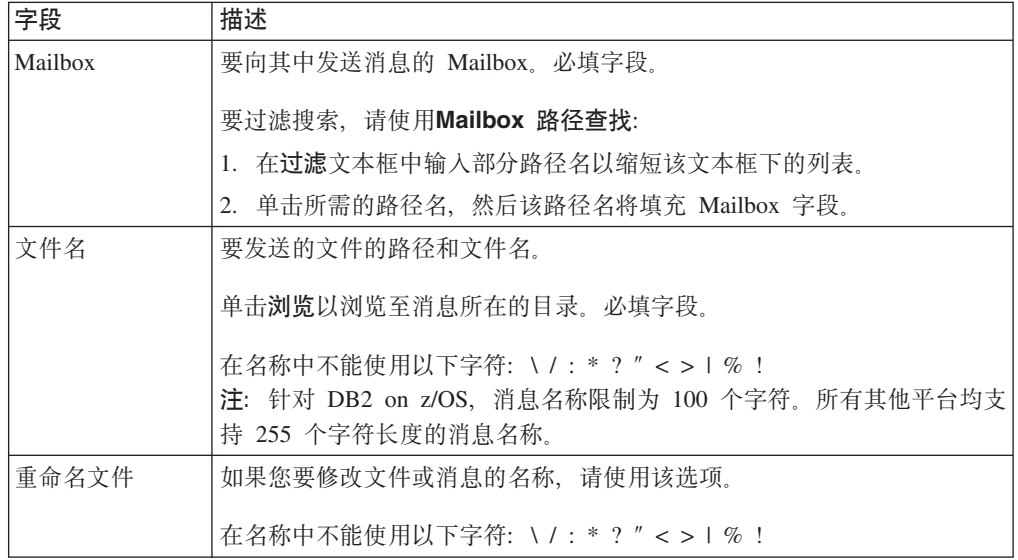

3. 单击执行!。

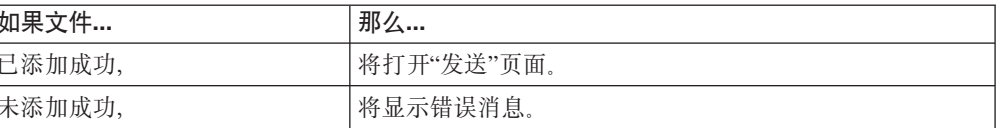

注: 当"禁止 Mailbox 重复"开启时, 将除去与新消息同名的现有消息, 并添加新消 息。当"禁止 Mailbox 重复"关闭时, 可添加具有相同名称的消息。

## 查看 Mailbox 中的消息而不进行抽取 关于此任务

要查看邮箱中的消息:

<span id="page-37-0"></span>过程

1. 从"Mailbox 浏览器界面"菜单中, 选择 Mailbox 搜索。

2. 按下表中所述, 指定您要搜索的标准:

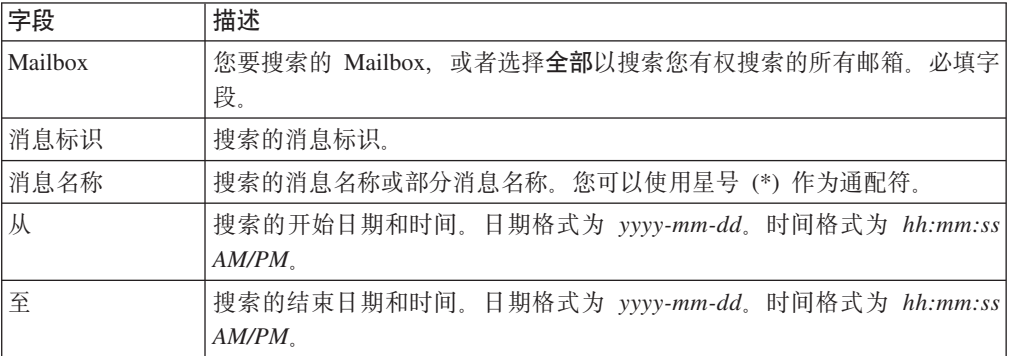

3. 单击执行!。

4. 指明要查看的消息, 然后单击消息名称。

## 从 Mailbox 抽取消息

## 关于此任务

要从邮箱抽取消息:

#### 过程

1. 从"Mailbox 浏览器界面"菜单中, 选择 Mailbox 搜索。

2. 按下表中所述, 指定您要搜索的标准:

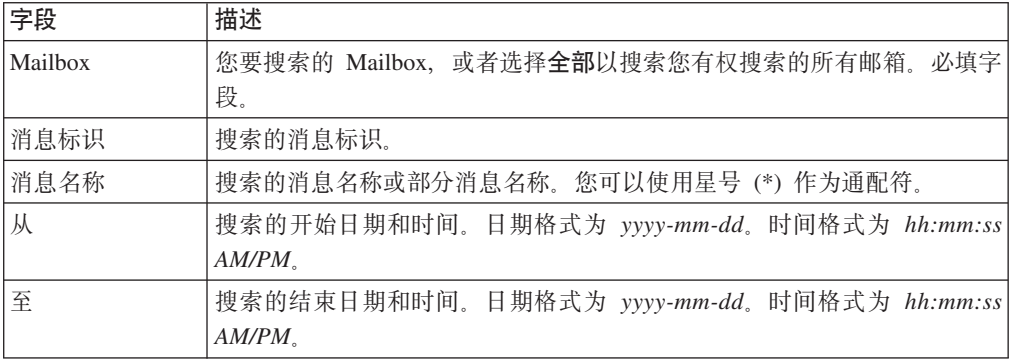

3. 单击执行 !。

4. 识别您要抽取的消息, 然后在抽取列中单击相关的图标。

注: 单击抽取图标时, "策略值"计数会减 1, 即使下载已取消, 也是如此。

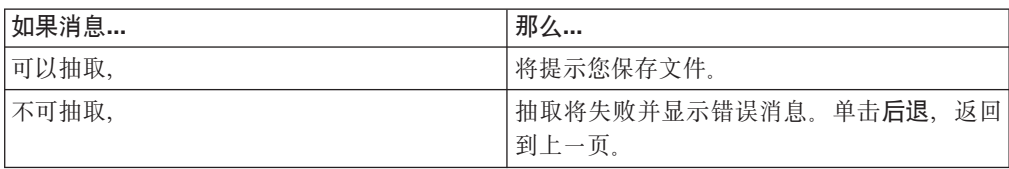

5. 单击刷新(位于您的浏览器上), 以刷新该页面并查看更新的抽取值。

## <span id="page-38-0"></span>声明

本信息是为在美国提供的产品和服务编写的。

IBM® 可能在其他国家或地区不提供本文档中讨论的产品、服务或功能特性。有关您当 前所在区域的产品和服务的信息, 请向您当地的 IBM 代表咨询。任何对 IBM 产品、 程序或服务的引用并非意在明示或暗示只能使用 IBM 的产品、程序或服务。只要不侵 犯 IBM 的知识产权,任何同等功能的产品、程序或服务,都可以代替 IBM 产品、程 序或服务。但是, 评估和验证任何非 IBM 产品、程序或服务, 将由用户自行负责。

IBM 公司可能已拥有或正在申请与本文档内容有关的各项专利。提供本文档并未授予用 户任何使用这些专利的任何许可。您可以用书面方式将许可查询寄往:

*IBM Director of Licensing*

*IBM Corporation*

*North Castle Drive*

*Armonk, NY 10504-1785*

*U.S.A.*

有关双字节字符集(DBCS)信息的许可查询, 请与您所在国家或地区的 IBM 知识产权 部门联系, 或用书面方式将查询寄往:

*Intellectual Property Licensing*

*Legal and Intellectual Property Law*

*IBM Japan Ltd.*

*19-21, Nihonbashi-Hakozakicho, Chuo-ku*

*Tokyo 103-8510, Japan*

本条款不适用英国或任何这样的条款与当地法律不一致的国家或地区: International Business Machines Corporation"按现状"提供本出版物, 不附有任何种类的(无论是明示的还 是暗含的)保证,包括但不限于暗含的有关非侵权、适销和适用于某种特定用途的保 证。某些国家或地区在某些事务中不允许免除明示或暗含的保证。因此本条款可能不 适用于您。

本信息中可能包含技术方面不够准确的地方或印刷错误。此处的信息将定期更改;这 些更改将编入本资料的新版本中。IBM 可以随时对本资料中描述的产品和/或程序进行改 进和/或更改,而不另行通知。

本信息中对非 IBM Web 站点的任何引用都只是为了方便起见才提供的,不以任何方式 充当对那些 Web 站点的保证。那些 Web 站点中的资料不是 IBM 产品资料的一部分, 使用那些 Web 站点带来的风险将由您自行承担。

IBM 可以按它认为适当的任何方式使用或分发您所提供的任何信息而无须对您承担任何 责任。

本程序的被许可方如果要了解有关程序的信息以达到如下目的: (i) 允许在独立创建的程 序和其他程序(包括本程序)之间进行信息交换, 以及(ii) 允许对已经交换的信息进行 相互使用,请与下列地址联系:

*IBM Corporation*

*J46A/G4*

*555 Bailey Avenue*

*San Jose, CA 95141-1003*

*U.S.A.*

只要遵守适当的条件和条款,包括某些情形下的一定数量的付费,都可获得这方面的 信息。

本资料中描述的许可程序及其所有可用的许可资料均由 IBM 依据 IBM 客户协议、IBM 国际软件许可协议或任何同等协议中的条款提供。

此处包含的任何性能数据都是在受控环境中测得的。因此, 在其他操作环境中获得的 数据可能会有明显的不同。有些测量可能是在开发级的系统上进行的,因此不保证与 一般可用系统上进行的测量结果相同。此外,有些测量是通过推算而估计的,实际结 果可能会有差异。本文档的用户应当验证其特定环境的适用数据。

涉及非 IBM 产品的信息可从这些产品的供应商、其出版说明或其他可公开获得的资料 中获取。IBM 没有对这些产品进行测试, 也无法确认其性能的精确性、兼容性或任何其 他关于非 IBM 产品的声明。有关非 IBM 产品性能的问题应当向这些产品的供应商提 出。

所有关于 IBM 未来方向或意向的声明都可随时更改或收回, 而不另行通知, 它们仅仅 表示了目标和意愿而已。

所有 IBM 的价格均是 IBM 当前的建议零售价,可随时更改而不另行通知。经销商的 价格可能会有差异。

本信息仅用于规划的目的。在所描述的产品上市之前, 此处的信息会有更改。

本信息包含在日常业务操作中使用的数据和报告的示例。为了尽可能完整地说明这些 示例,示例中可能会包括个人、公司、品牌和产品的名称。所有这些名称纯属虚构, 如与实际商业企业使用的名称及地址雷同, 纯属巧合。

版权许可:

本信息包括源语言形式的样本应用程序、这些样本说明不同操作平台上的编程方法。 如果是为按照在编写样本程序的操作平台上的应用程序编程接口 (API) 进行应用程序的 开发、使用、经销或分发为目的, 您可以任何形式对这些样本程序进行复制、修改、 分发, 而无须向 IBM 付费。这些示例并未在所有条件下进行完全测试。因此, IBM 不 能担保或暗示这些程序的可靠性、可维护性或功能。样本程序"按现状"提供,不附有 任何种类的保证。对于因使用样本程序而引起的损害赔偿, IBM 不承担责任。

凡这些样本程序的每份拷贝或其任何部分或任何演绎作品, 都必须包括如下版权声 明:

© IBM 2015. 此部分代码是根据 IBM 公司的样本程序衍生出来的。© Copyright IBM Corp. 2015.

如果您是以软拷贝的形式查看本信息,照片和彩色插图可能不会出现。

#### 商标

IBM、IBM 徽标和 ibm.com® 是 International Business Machines Corp. 在全球许多管 辖区域注册的商标或注册商标。其他产品和服务名称可能是 IBM 或其他公司的商标。 Web 站点 <http://www.ibm.com/legal/copytrade.shtml> 的["Copyright and trademark infor](http://www.ibm.com/legal/copytrade.shtml)[mation"](http://www.ibm.com/legal/copytrade.shtml)部分中提供了 IBM 商标的最新列表。

Adobe、Adobe 徽标、PostScript 和 PostScript 徽标是 Adobe Systems Incorporated 在 美国和/或其他国家或地区的注册商标或商标。

IT Infrastructure Library 是英国中央计算机与电信局(现在隶属于英国政府商务部)的 注册商标。

Intel, Intel 徽标, Intel Inside, Intel Inside 徽标, Intel Centrino, Intel Centrino 徽标, Celeron、Intel Xeon、Intel SpeedStep、Itanium 和 Pentium 是 Intel Corporation 或其附 属公司在美国和其他国家或地区的商标或注册商标。

Linux 是 Linus Torvalds 在美国和/或其他国家或地区的注册商标。

Microsoft、Windows、Windows NT 和 Windows 徽标是 Microsoft Corporation 在美国 和/或其他国家或地区的商标。

ITIL 是一个注册商标,是英国政府商务部注册的共同体商标,并且已在美国专利与商标 局进行注册。

UNIX 是 The Open Group 在美国和其他国家或地区的注册商标。

Java™ 和所有基于 Java 的商标和徽标是 Oracle 和/或其附属公司的商标或注册商标。

Cell Broadband Engine 是 Sony Computer Entertainment, Inc. 在美国和/或其他国家或 地区的商标,并且根据许可使用。

Linear Tape-Open, LTO, LTO 徽标, Ultrium 和 Ultrium 徽标是 HP, IBM Corp. 和 Quantum 在美国和其他国家或地区的商标。

Connect Control Center®, Connect:Direct®, Connect:Enterprise®, Gentran®, Gentran®:Basic® , Gentran:Control®, Gentran:Director®, Gentran:Plus®, Gentran:Realtime®, Gentran:Server®, Gentran:Viewpoint®, Sterling Commerce™, Sterling Information Broker<sup>®</sup> 和 Sterling Integrator® 是 Sterling Commerce®, Inc. (一家 IBM 子公司) 的商标 或注册商标。

其他公司、产品或服务名称可能是其他公司的商标或服务标记。

## IBM®

程序号:

Printed in China